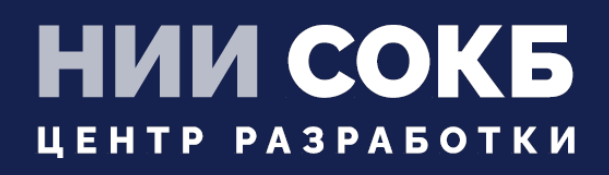

### КОМПЛЕКСНАЯ ЦИФРОВАЯ МУЛЬТИПЛАТФОРМА УПРАВЛЕНИЯ МОБИЛЬНЫМИ СРЕДСТВАМИ КОММУНИКАЦИЙ

РУКОВОДСТВО ПО УСТАНОВКЕ SCEP

# **SAFEMOBILE**

Москва

2022

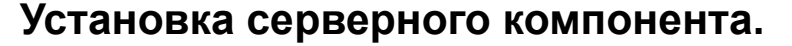

SN

На ВМ, предназначенной для SCEP-сервера, при прохождении мастера первоначальной настройки setup.sh, выбрать:<br>
SCEP server? [y/n/q/?] y

```
SCEP server: Create TLS certificate? [y/n/q/?] y
Generating RSA private key, 4096 bit long modulus (2 primes)
.........++e is 65537 (0x010001)
SCEP server: Common Name (IP or domain name): t70.uemsm.ru
Generating RSA private key, 4096 bit long modulus (2 primes)
 e is 65537 (0x010001)
Signature ok
subject=CN = t70.uemsm.ru
Getting CA Private Key
Generating a RSA private key
. . . . . . . . . +++++
. . . . . . . . . . . . . . . . . . . +++++
writing new private key to '.scep.key.pem'
```
заполнив Common Name своим значением.

## **Настройка в АРМ администратора**

1. При использовании самоподписанных сертификатов на URL-ах сервера SafeMobile, вразделе «Серверные сертификаты» загрузить https-сертификат, который будет проверяться Клиентом при обращении к серверу на порт 8082

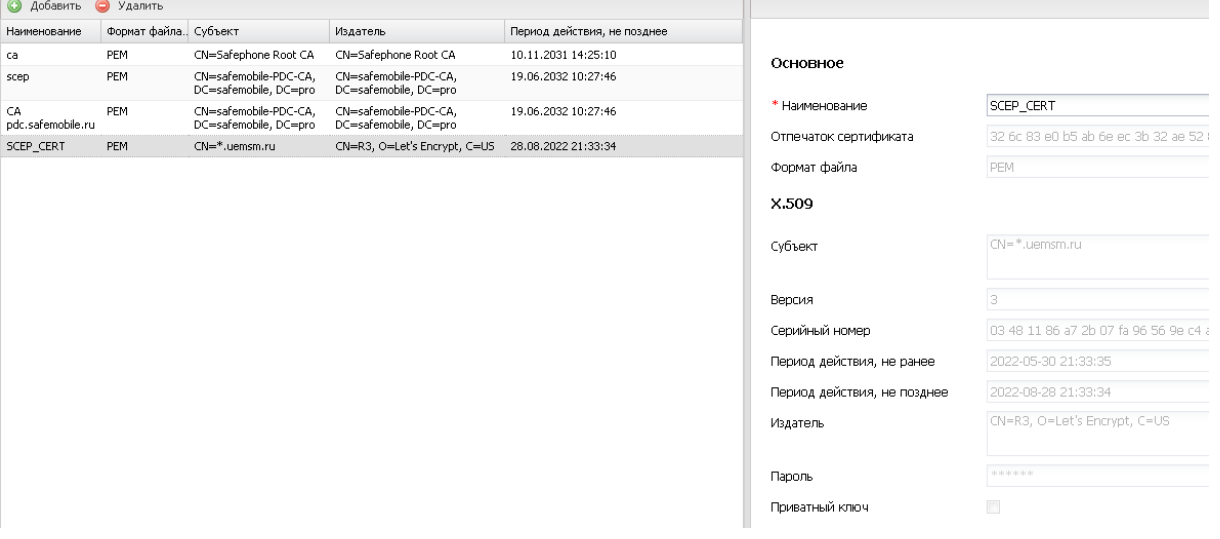

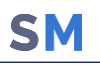

2. При использовании самоподписанных сертификатов на URL-ах сервера SafeMobile, в разделе «Подключение к серверам» настроить URL подключения к SCEP-серверу и назначить ему ранее загруженный сертификат.

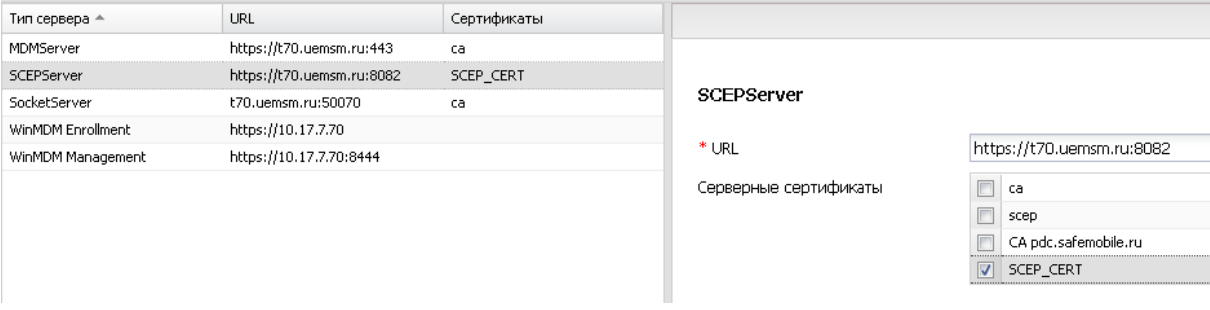

#### 3. В разделе «Настройки SCEP» задать параметры сервера

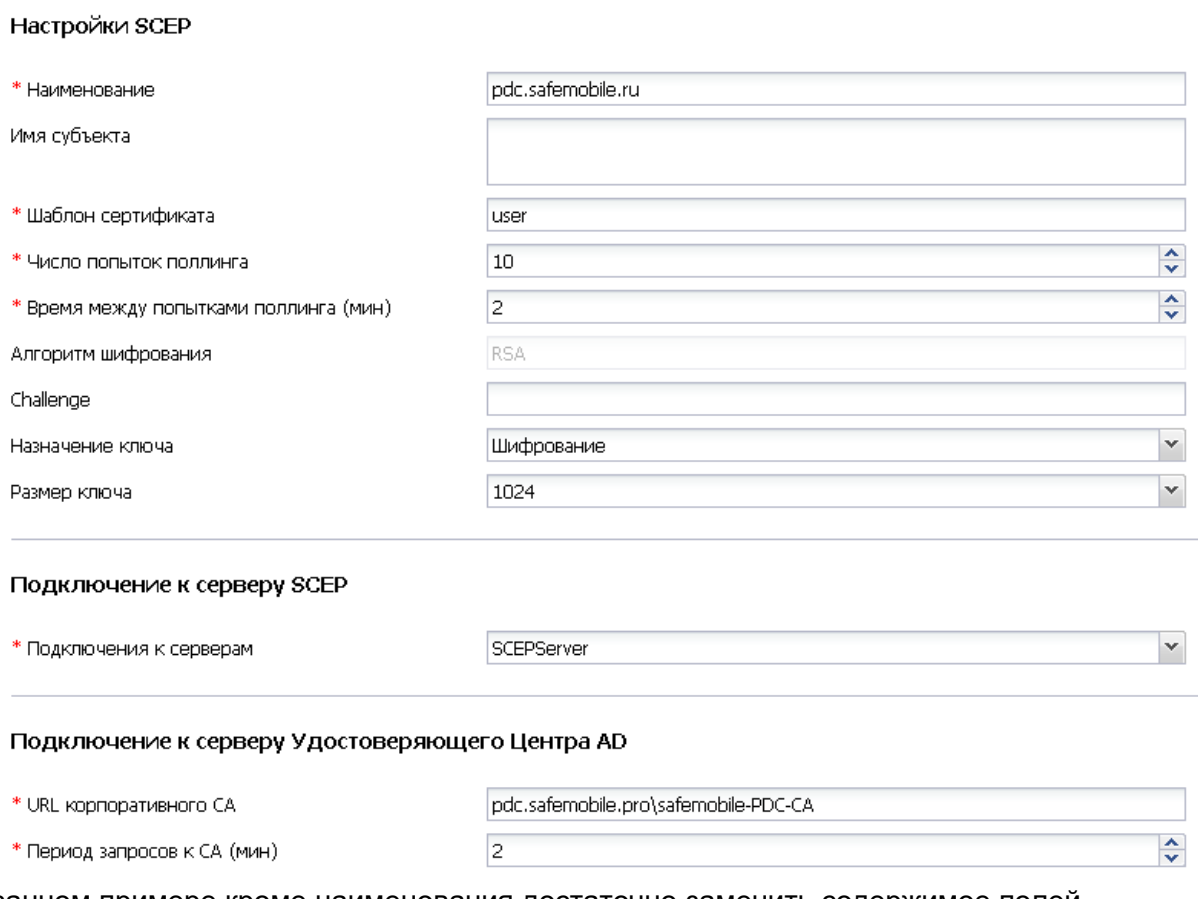

В указанном примере кроме наименования достаточно заменить содержимое полей Наименование, Шаблон сертификата(наименование шаблона УЦ, к которому будет обращаться сервер, см. п.п. В.11 ниже), URL корпоративного CA.

Тип

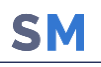

# 4. В разделе «Профили» создать профиль «Точка доступа WiFi 802.1X Android»<br>  $\frac{1}{2}$  Toчка доступа WiFi 802.1X Android

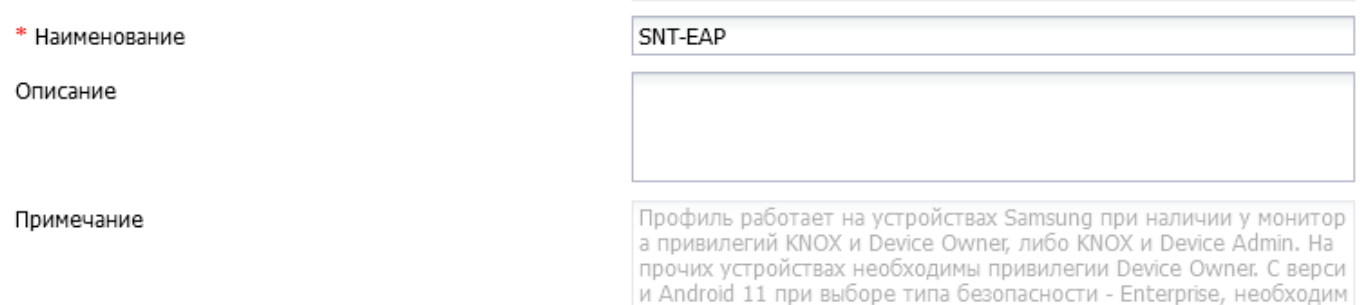

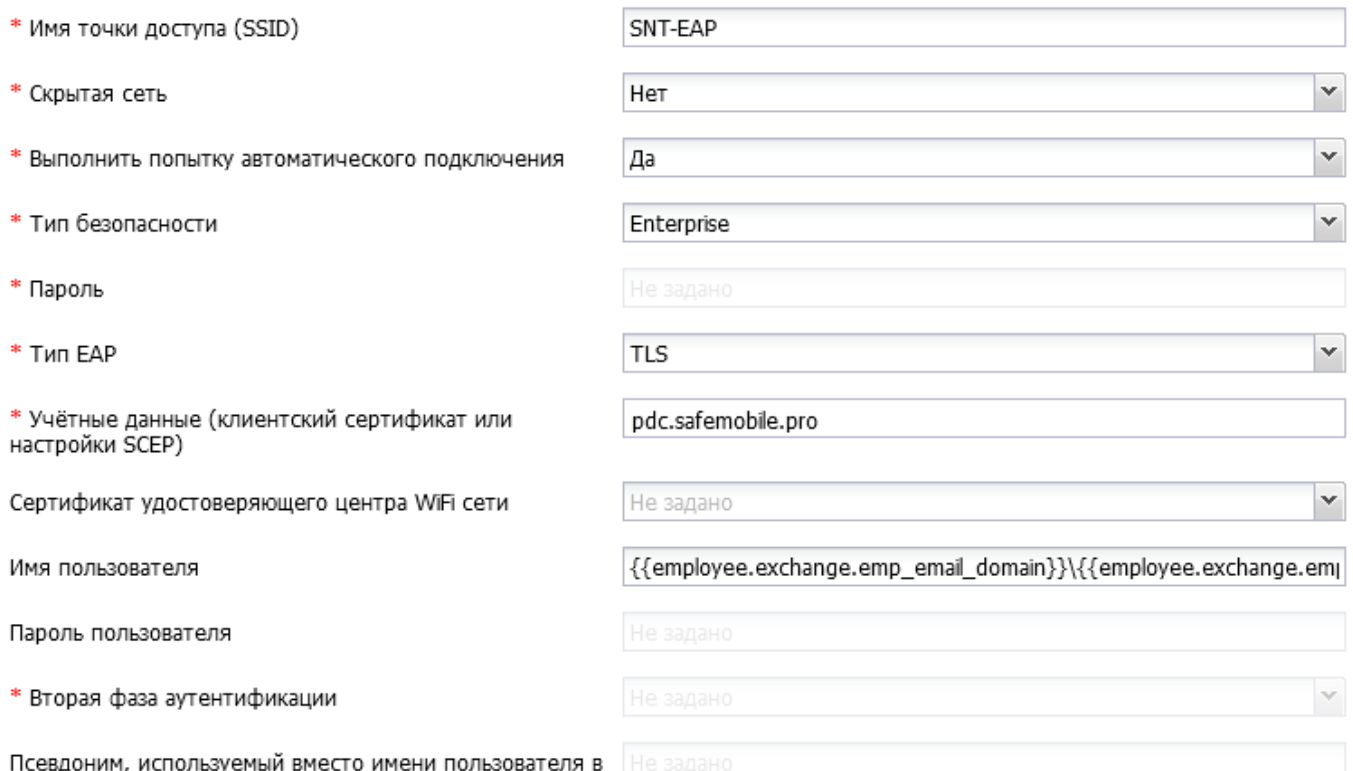

первой фазе РЕАР заполнив своими значениями поля Имя точки доступа и Учетные данные(выбрать из списка).

- И назначить профиль на целевые устройства. 5. У Сотрудника должны быть заполнены поля «E-mail Домен» и «E-mail Логин», по
	- этим данным происходит запрос сертификата в УЦ.

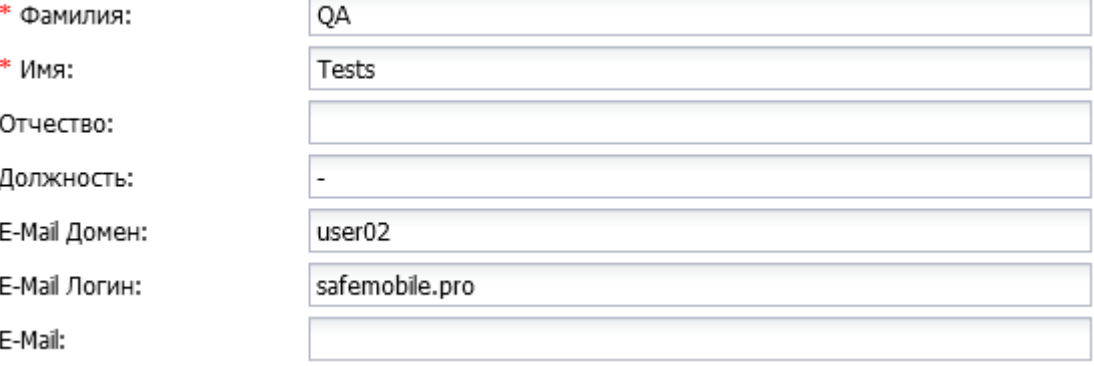

### **Подготовка компьютера для агента регистрации**

Регистрационный агент представляет собой Windows сервис, который должен устанавливаться на компьютер с ОС Windows в инфраструктуре заказчика.

Ссылка на дистрибутив агента регистрации: <https://owncloud.niisokb.ru/s/uaARjJsi7z9IXyx>

Для инсталляции Агента регистрации необходимо выполнить следующие действия:

В.1 Установка Агента регистрации должна производиться на компьютер, включенный в тот же домен, что и сервер CA.

В.2 Все действия должны выполняться от имени доменного администратора.

В.3 Скачать и установить пакет **[.NET Framework 4.7.2,](https://dotnet.microsoft.com/download/dotnet-framework/thank-you/net472-web-installer)** если данный пакет еще не был [установлен.](https://support.microsoft.com/ru-ru/help/318785/how-to-determine-which-versions-and-service-pack-levels-of-the-microso)

В.4 Скачать и установить [Агент регистрации.](http://jenkins:8080/view/Windows/job/Windows_EnrollmentAgent/) Файл **«SafeMobileEnrollmentAgentSetup.msi»** входит в комплект ПО для установки «UEM SafeMobile» по требованию заказчика.

В.5 Создать доменного пользователя, от имени которого будет запускаться служба Агента регистрации.

В.6 Добавить пользователя в группу **CERTSVC\_DCOM\_ACCESS** или Certificate Service DCOM Access, на контролере домена или на любом компьютере домена с установленным [RSAT.](https://www.microsoft.com/en-us/download/details.aspx?id=45520)

В.7 На компьютере с установленным Агентом регистрации следует выполнить следующие действия:

В.7.1.1 Запустить оснастку Services (mmc.exe services.msc).

В.7.1.2 В параметрах службы агента регистрации **SafeMobile EnrollmentSrv** настроить вход в систему от имени созданного пользователя.

В.8 В каталоге установки агента регистрации (обычно C:\Program Files (x86)\NIISOKB\SafeMobile Enrollment Agent) настроить параметры подключения к СА и БД в файле conf.yml:

5

# SafeMobile database connection settings

```
ca:
```
pdc.safemobile.pro\safemobile-PDC-CA

enrollmentTemplate: EnrollmentAgent

 $db:$ 

type: postgresgl

user: sphone

password: 111

host: 10.11.12.13

port: 5432

name: sphone

**B** 9 Адрес удостоверяющего центра **МОЖНО** посмотреть R файле C:\Windows\System32\certsrv\certdat.inc (переменная sServerConfig) на сервере CA.

 $B.10$ На сервере СА в оснастке mmc Component Services выбрать свойства компонента: Console root -> Component Services -> Computers -> My computer -> DCOM config -> CertSrv request. В закладке Security в свойствах Launch and Activation permissions выбрать Customize -> Edit. Убедится, что доменной группе CERTSVC DCOM ACCESS или Certificate Service DCOM Access разрешены права: Remote Launch и Remote Activation. Для свойства Access Permissions группе CERTSVC\_DCOM\_ACCESS или Certificate Service DCOM Access должны быть разрешены права Remote Access.

**B** 11 На сервере СА в оснастке mmc Certificate Templates выбрать шаблон User (или любой другой, созданный для wi-fi), в закладке Security задать для пользователя службы агента регистрации разрешения: Read и Enroll.

**B** 12 На сервере СА в оснастке mmc Certificate Templates выбрать шаблон Enrollment Agent, в закладке Security задать для пользователя службы агента регистрации разрешения: Read и Enroll.

**B.13** На сервере СА в оснастке mmc Certification Authority в каталог Certificate Templates добавить шаблон Enrollment agent, если еще не добавлен.

6

В.13.1 Проверить доступность СА можно следующим образом:

B.13.1.1 Запустить интерпретатор командной строки **OT** созданного имени пользователя. Например, runas /user:имя пользователя@домен cmd.

B.13.1.2 В командном интерпретаторе набрать: certutil -ping -config "<Адрес удостоверяющего центра>".

B.13.1.3 Если настройки выполнены правильно, то будет результат: CertUtil: -ping command completed successfully.

**B.14** На компьютере агента регистрации запустить сервис SafeMobileEnrollmentSrv.

**B.15** Перейти в системный журнал событий компьютера агента регистрации и убедиться, что в ветке: Event viewer -> Windows Logs -> Application нет событий ошибок от источника **SafeMobile Enrollment Agent**